# **Infojud**

#### **Informações ao Judiciário (Junho / 2014)**

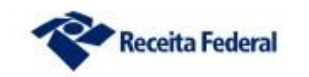

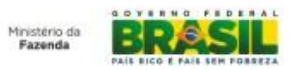

Infojud - Informações ao Judiciário

- O **Infojud - Sistema de Informações ao Judiciário** permite aos órgãos da Justiça fazer requisições judiciais de informações protegidas por sigilo fiscal pela internet, com garantia de segurança, de sigilo e de confidencialidade das informações.
- Este serviço está disponível aos representantes do poder judiciário - magistrados e serventuários por eles autorizados somente mediante uso de certificação digital, através do Centro Virtual de Atendimento ao Contribuinte: e-CAC.

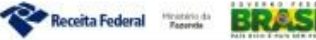

### Informações Disponíveis

- Declarações de Pessoas Físicas (DIRPF) Exercícios: 2005 a 2014
- Declarações de Pessoas Jurídicas (DIPJ / Simples / Inativas) Exercícios: 2005 a 2013
- Declarações de Imóveis Rurais (DITR) Exercícios: 2003 a 2013
- CPMF Exercícios: 1997 a 2007
- Declaração dos Ofícios de Imóveis (DOI): Todos os períodos
- Informações Cadastrais dos Contribuintes

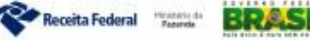

### Acesso ao Infojud

- Inicialmente deve-se estar devidamente cadastrado no sistema e possuir Certificado Digital.
- O cadastro de usuários no Infojud é feito pelo próprio tribunal.
- Não existe senha própria para o Infojud.
- Utilizando o Internet Explorer, deve-se acessar o sítio **www.receita.fazenda.gov.br**
- Escolher a opção entrar no e-CAC com Certificado Digital
- Dentro do e-CAC, caso esteja corretamente habilitado e utilizando certificado digital, o Infojud estará disponível na opção Outros / Informações ao Judiciário

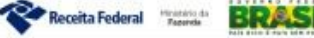

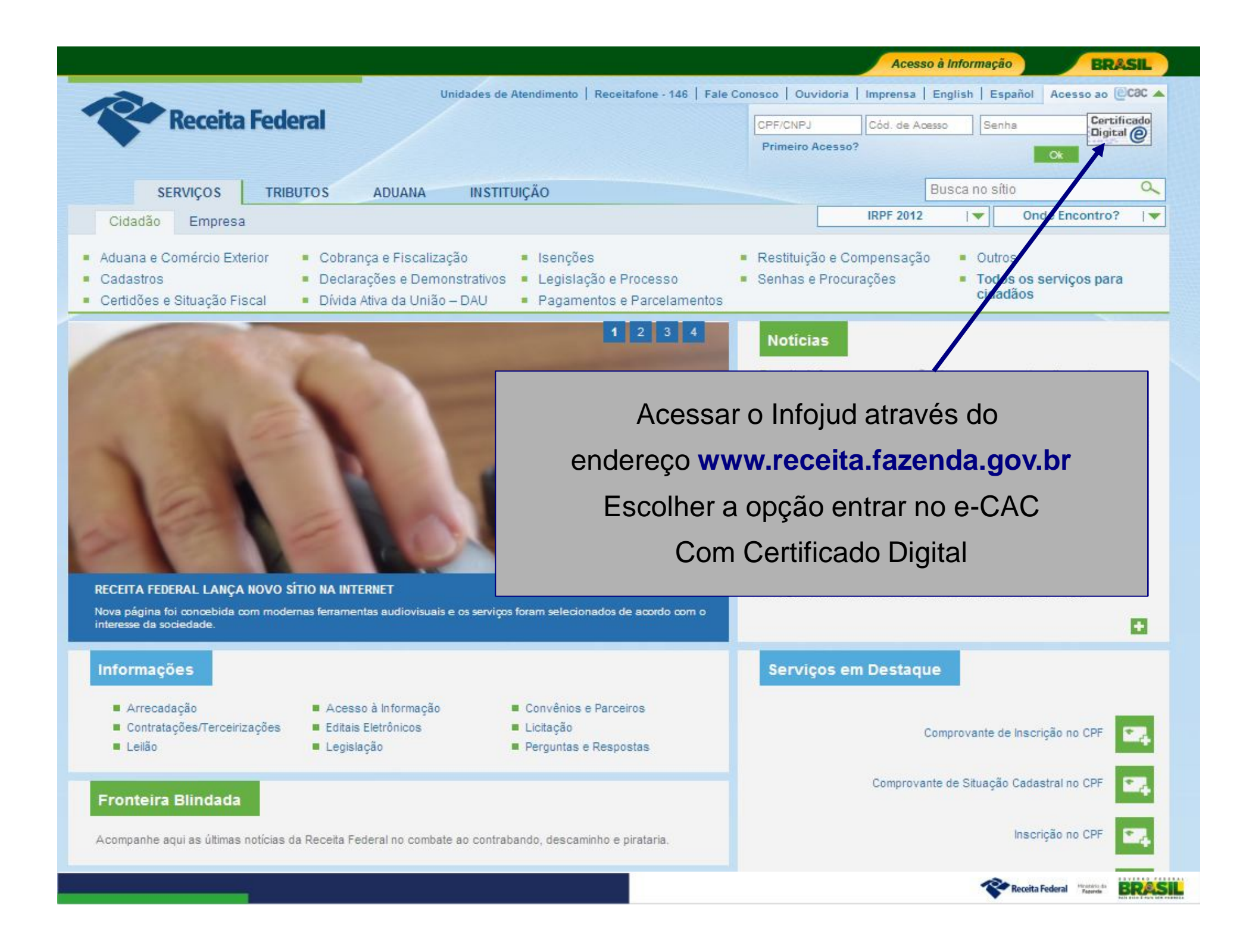

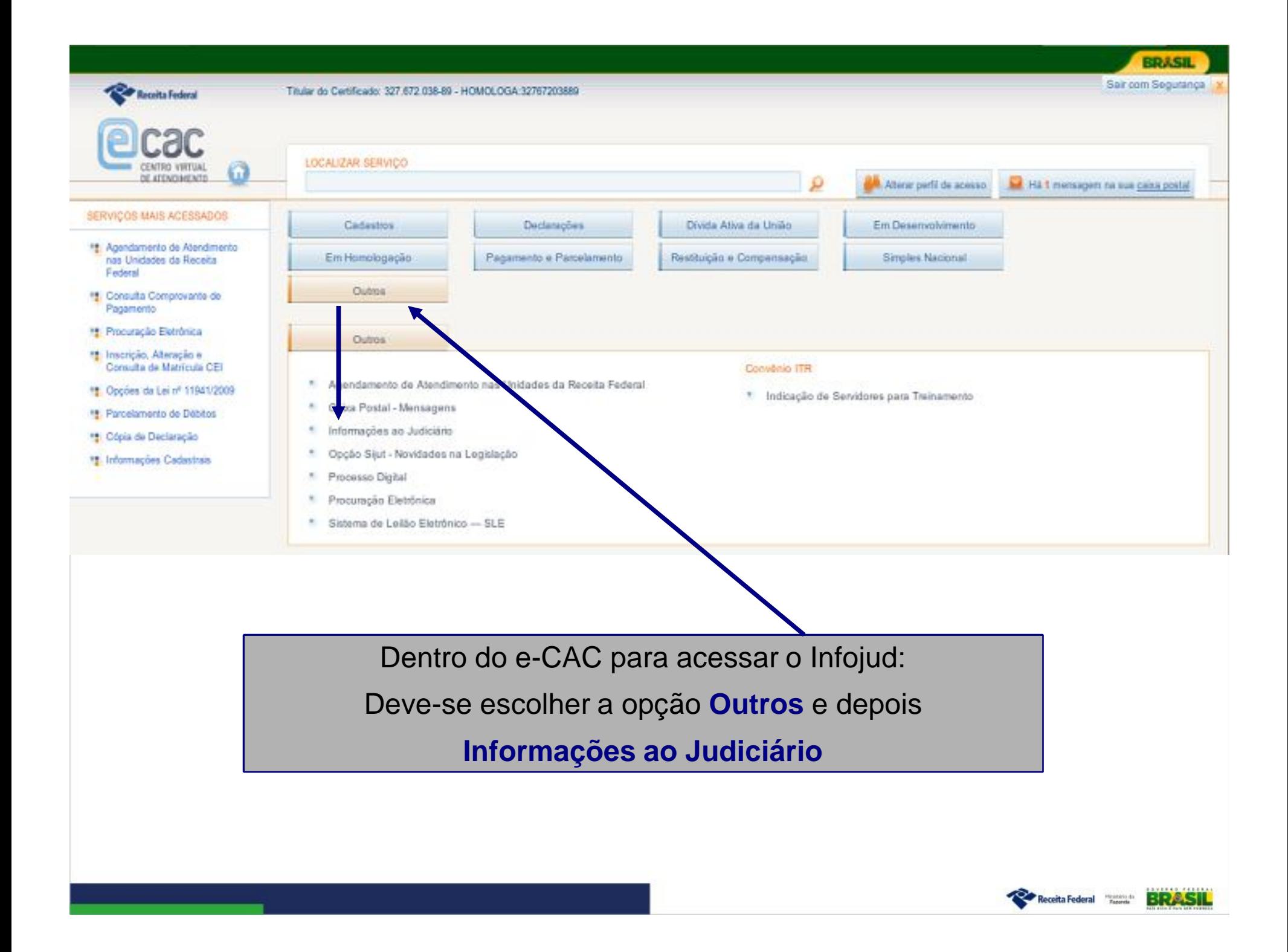

#### **BRASH**

Sair com Seguranca

Há 8 mensagens na sua caixa postal

Receita Federal

Titular do Certificado: 000.647.851-49 - HOMOLOGA:00064785149

# DE ATENDIMENTO

ക

#### SERVIÇOS MAIS ACESSADOS

- Agendamento de Atendimento nas Unidades da Receita Federal
- " Consulta Comprovante de Pagamento
- **FE** Procuração Eletrônica
- " Inscrição, Alteração e Consulta de Matrícula CEI
- Opções da Lei nº 11941/2009
- **RE** Parcelamento de Débitos
- **IL** Cópia de Declaração
- " Informações Cadastrais

**ADASTRAIS** 

LOCALIZAR SERVICO

**INFO** 

sicas consultar seus dados cadastrais, atualizar sibilita às pessoa eu endereco e complemen dados que, porventura, estejam completos no Cadastro de Pes

#### **MPLEMENTACÃO DE INFORMAÇÕES (**

ossibilita às pessoas físicas consultar seus dados ca rais, atualizar eu endereço e complementar dados que, porventura, es Completos no Cadastro de Pessoa Física,

INFORMACÕES AO JUDICIÁRIO

#### **FONTES PAGADORAS**

Possibilita às pessoas físicas e jurídicas consultar e imprimir informações de rendimentos apresentadas por suas fontes pagadoras na Declaração de Imposto...

#### OPÇÃO SIJUT - NOVIDADES NA LEGISLAÇÃO

... optar pelo recebimento ou cancelamento do envio da legislação diária do Sistema de Informações Jurídico-Tributárias - SIJUT para a sua Caixa Postal.

agamento e Parcelamento Procurações Outra forma de acesso é através do campo Localizar Serviço no topo da tela.

Dívida Ativa da União

Alterar perfil de acesso

clarações e Demonstrativos

 $\checkmark$ 

Ao começar a escrever Informações ao Judiciário nesse campo já aparece a opção na lista de serviços

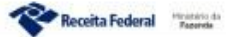

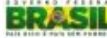

### Habilitação – Perfis de Acesso

- **Juiz Master** Magistrado responsável pelo Infojud no Tribunal ou um uma Seção Judiciária no caso de Tribunais Regionais Federais;
- **Usuário Cadastrador** Usuário que pode cadastrar as Varas ou Zonas de um tribunal e demais magistrados;
- **Juiz** Perfil utilizado pelos magistrados para solicitar informações para a Receita Federal do Brasil;
- **Usuário Solicitante** Usuário designado pelos magistrados para acesso ao Infojud, com poderes de solicitar e/ou receber informações em nome do magistrado;
- **Juiz Coordenador** Magistrado responsável pelo Infojud nos Tribunal Regionais Federais.

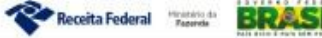

### Tribunal Regional Eleitoral

- Os magistrados cadastrados para os Tribunais Regionais Eleitorais podem já estar cadastrados para acessar o Infojud por outro Tribunal.
- Caso um magistrado esteja habilitado a acessar o Infojud por mais de um tribunal (ou seja por um Tribunal Regional Eleitoral e por um outro tipo de Tribunal), ele deverá informar no início do sistema qual tribunal está representando neste momento.
- Esta opção de seleção só aparece nos casos em que o magistrado possui mais de uma habilitação no Infojud.

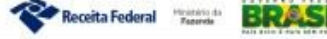

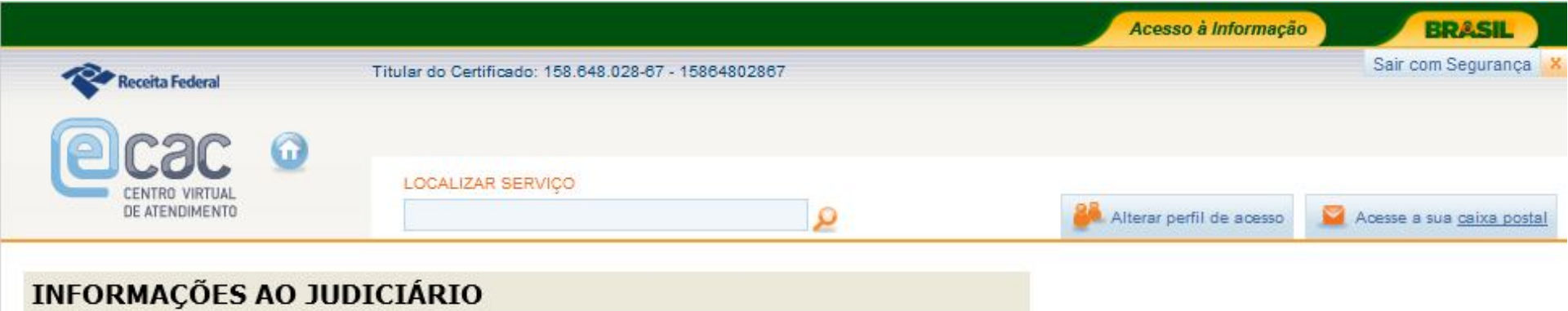

#### **Escolha um Tribunal:**

- TRIBUNAL REGIONAL ELEITORAL BAHIA
- TRIBUNAL DE JUSTIÇA DO ESTADO DA BAHIA

Continuar

Caso o magistrado esteja habilitado a acessar o Infojud para um Tribunal Regional Eleitoral e para um outro tipo de Tribunal deve selecionar por qual tribunal está acessando neste momento.

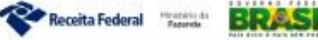

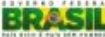

### **Tela Principal**

### **INFORMAÇÕES AO JUDICIÁRIO**

- 45 Registrar Solicitação
- 4 Consultar Solicitação
- m pr Recuperar NI

CPF

- CNP<sub>1</sub>
- H. Administrar Cadastro
	- Juízes Master
	- Magistrados
	- Serventuários Solicitantes
	- Serventuários Cadastradores
	- Varas
- 4 Manual do Sistema
- 1 **Informes Gerais**

A tela principal do Infojud mostra apenas as opções disponíveis para cada usuário de acordo com seu perfil de acesso.

A tela aqui representada mostra todas as opções disponíveis no Infojud.

Vamos mostrar cada uma dessas funcionalidades e indicar quais perfis tem acesso a elas.

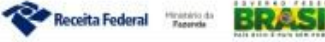

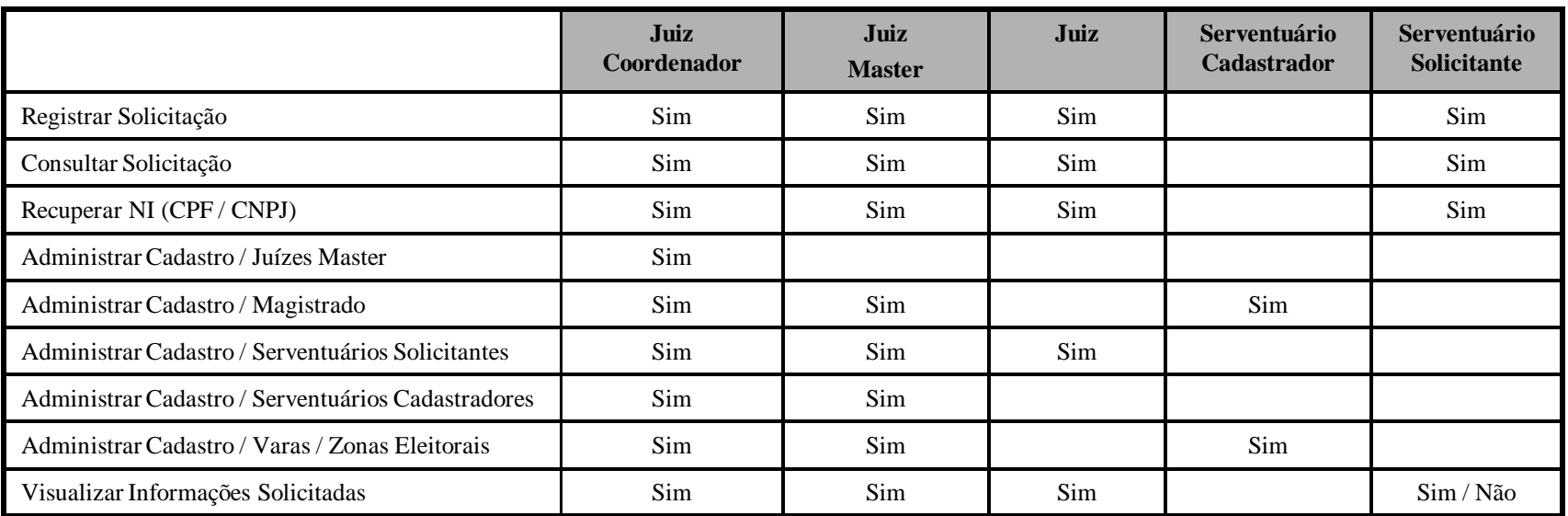

### Funcionalidades por Perfil de Acesso

• A visualização das resposta para as informações solicitadas pelos usuários com o perfil Serventuário Solicitante depende do tipo de designação feita pelo magistrado que o designou a acessar o Infojud em seu nome.

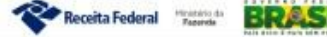

### Funcionalidade Registrar Solicitação

- Nessa opção tanto os magistrados como os usuários solicitantes podem incluir novas solicitações de informações à Receita Federal do Brasil.
- A resposta das solicitações são encaminhadas para a **Caixa Postal** do magistrado. Essa caixa postal é acessada também pelo e-CAC.
- Caso a solicitação tenha sido registrada por um usuário solicitante em nome do magistrado e sua designação permita visualizar as respostas às informações solicitadas, será encaminhada uma mensagem também para a **Caixa Postal** do usuário solicitante.

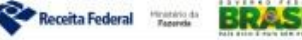

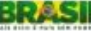

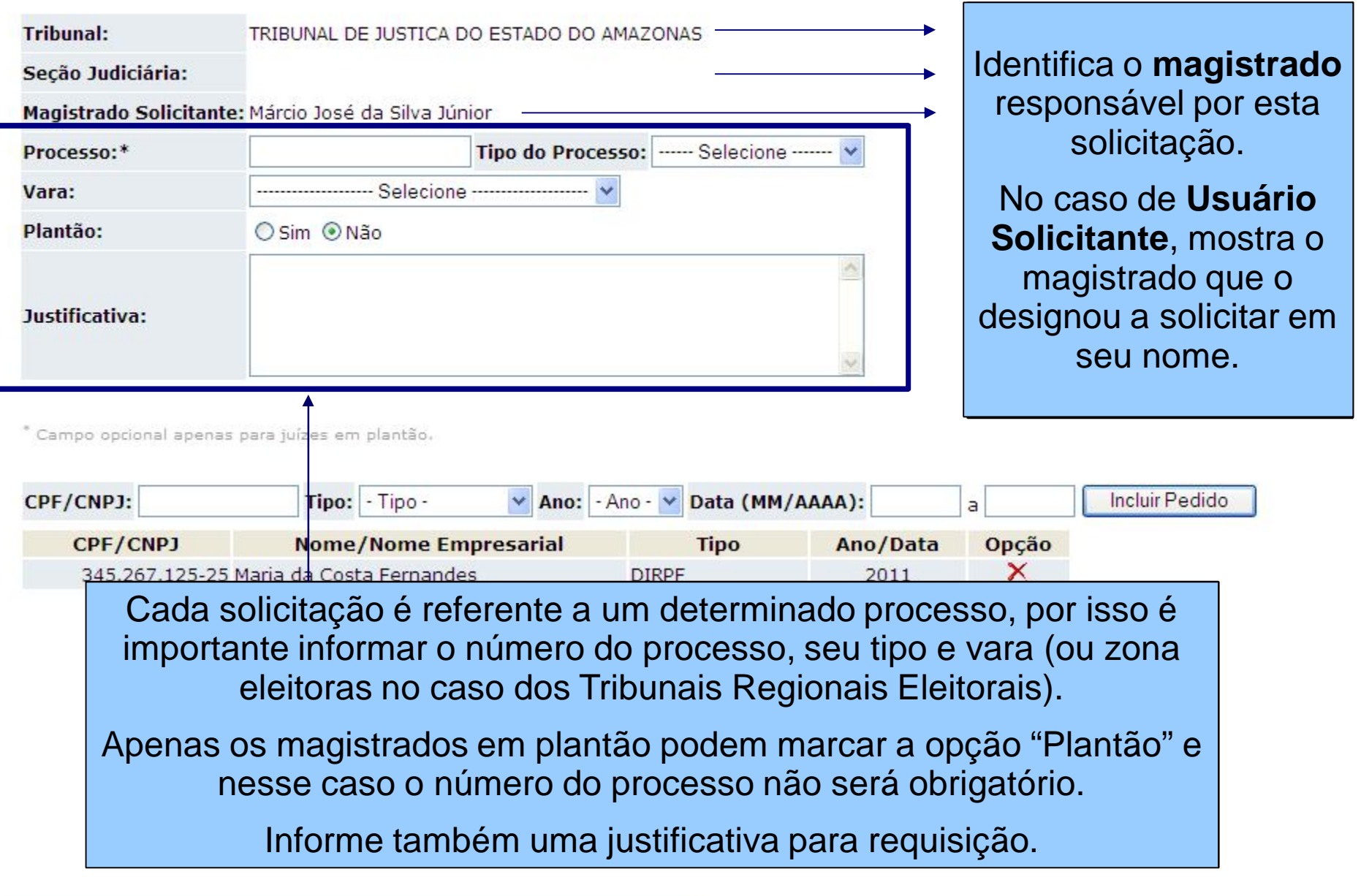

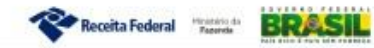

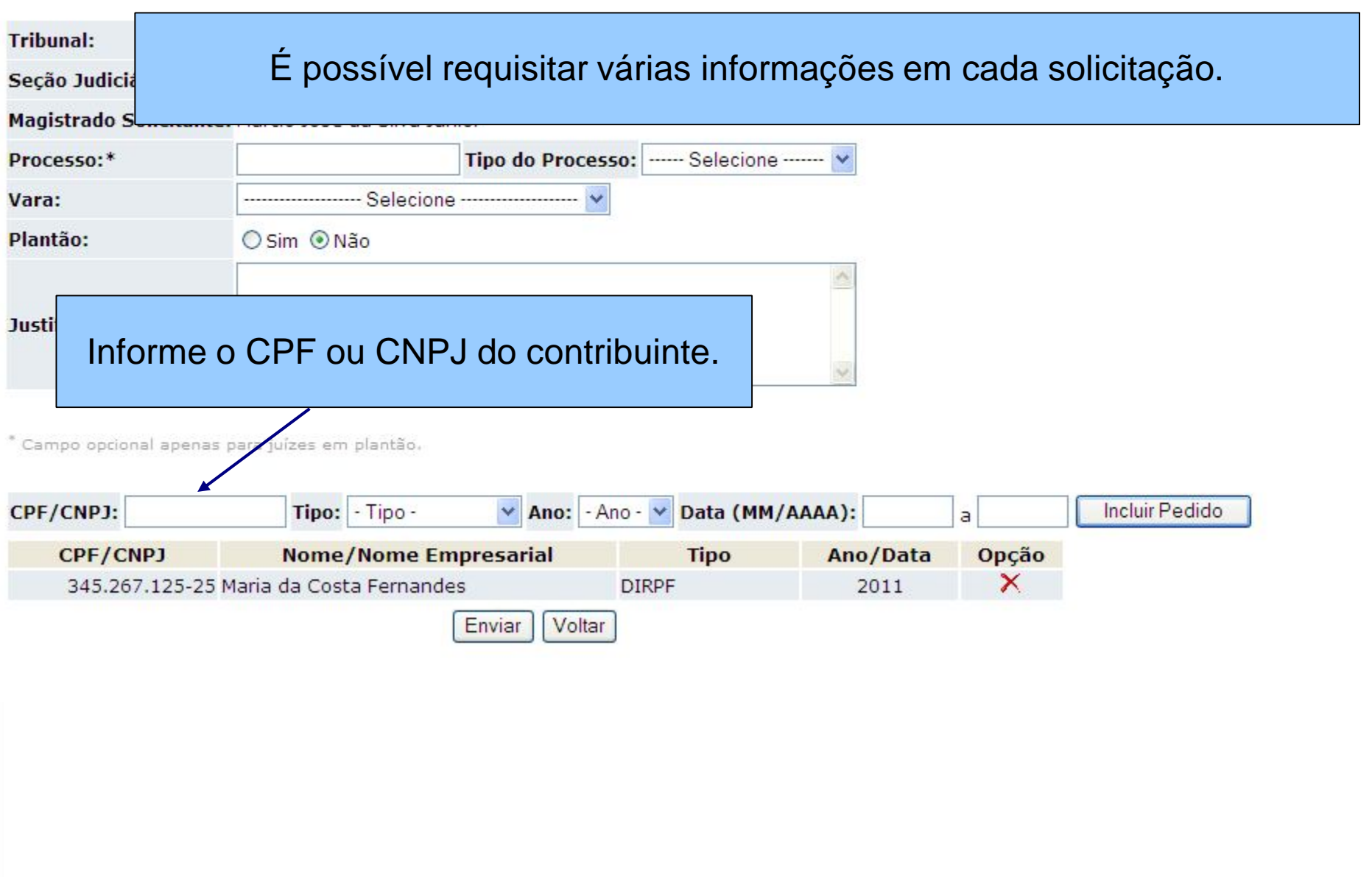

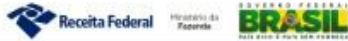

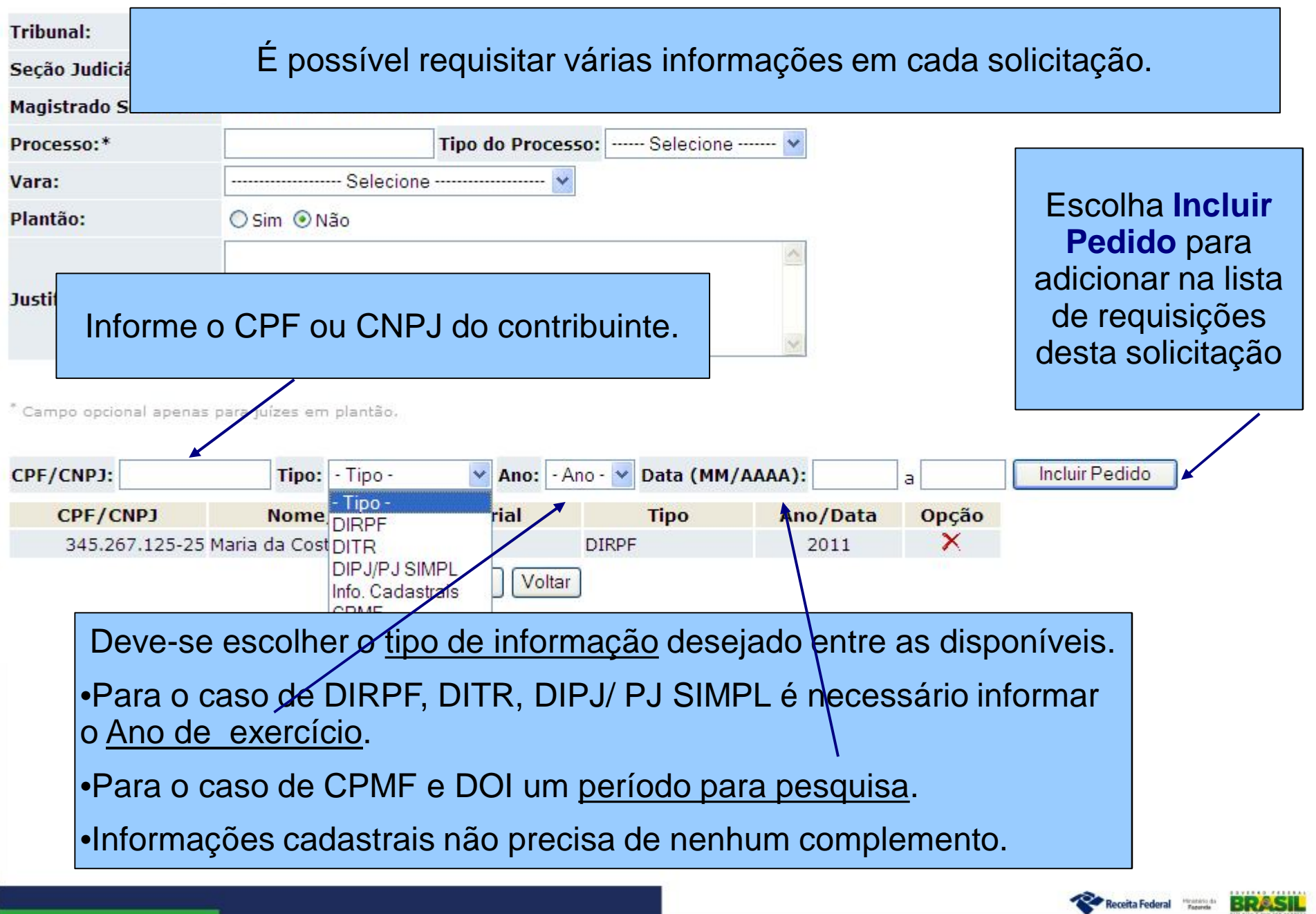

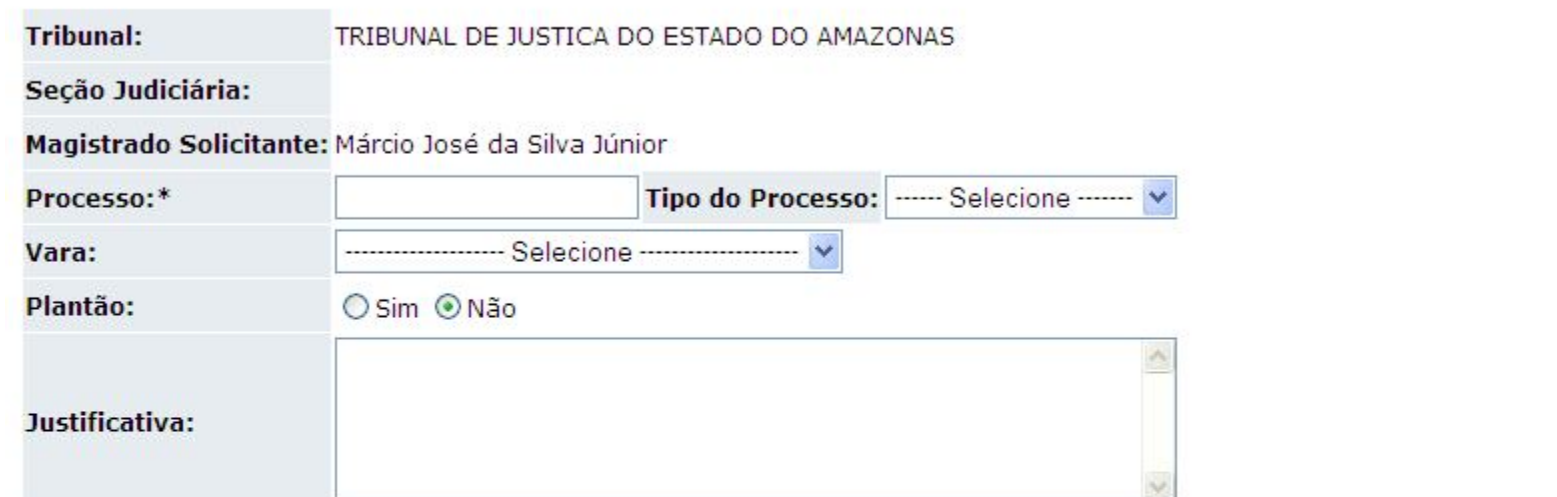

\* Campo opcional apenas para juízes em plantão.

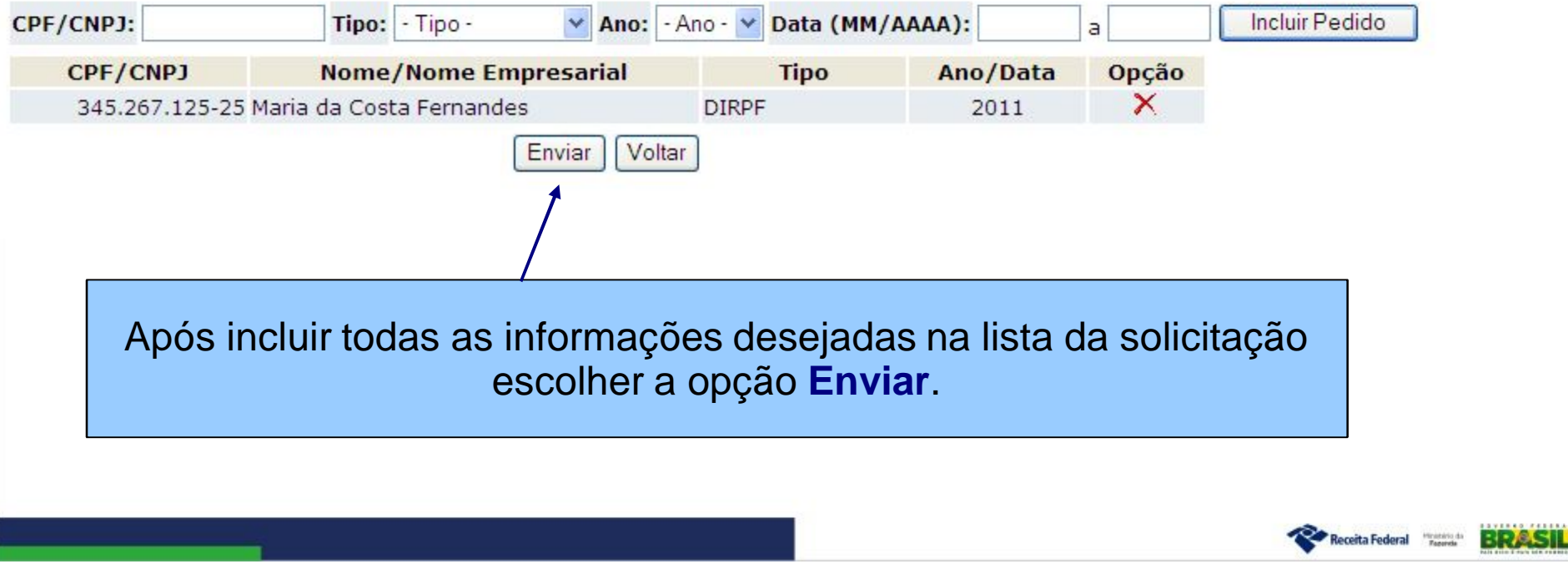

# Funcionalidade - Registrar Solicitação

INFORMAÇÕES AO JUDICIÁRIO - Registrar Solicitação

A solicitação de número 20140520000001 foi registrada com sucesso. Uma mensagem será enviada para a Caixa Postal de Vª. Exª. após o processamento do pedido.

> Imprimir Voltar

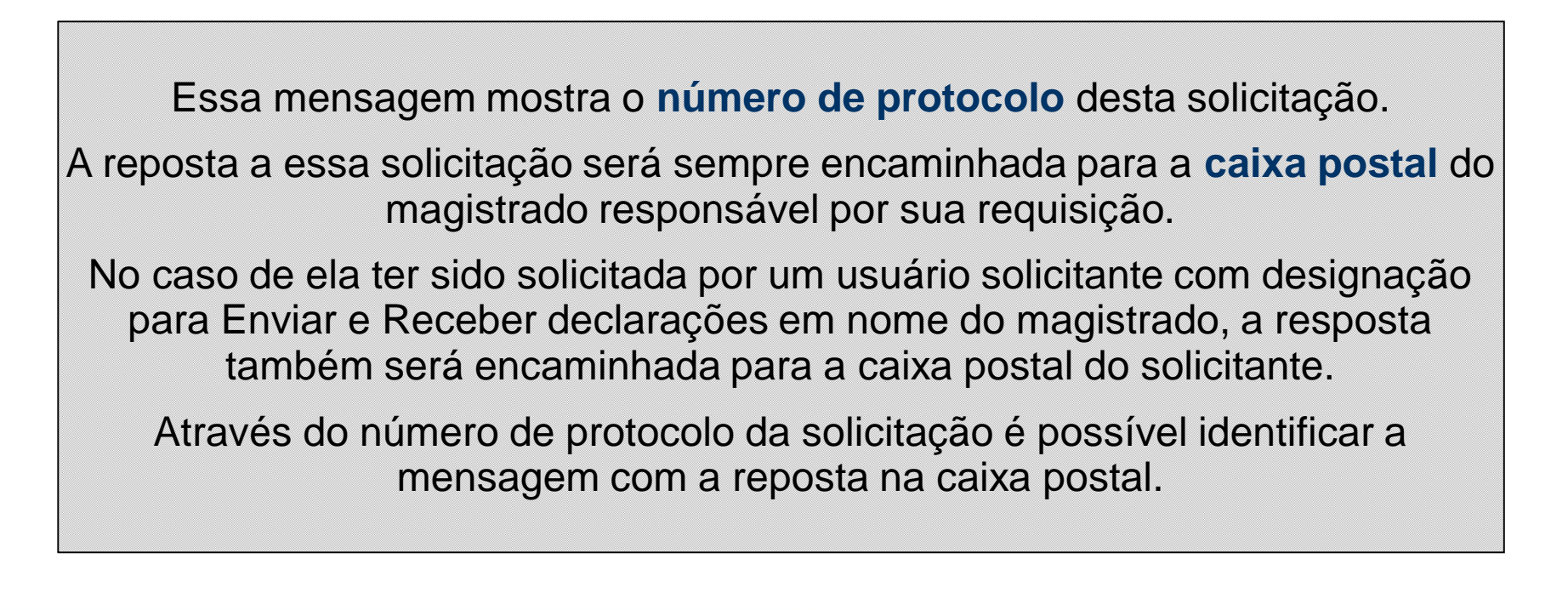

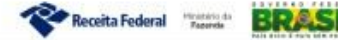

(**Caixa Postal** dentro do e-CAC)

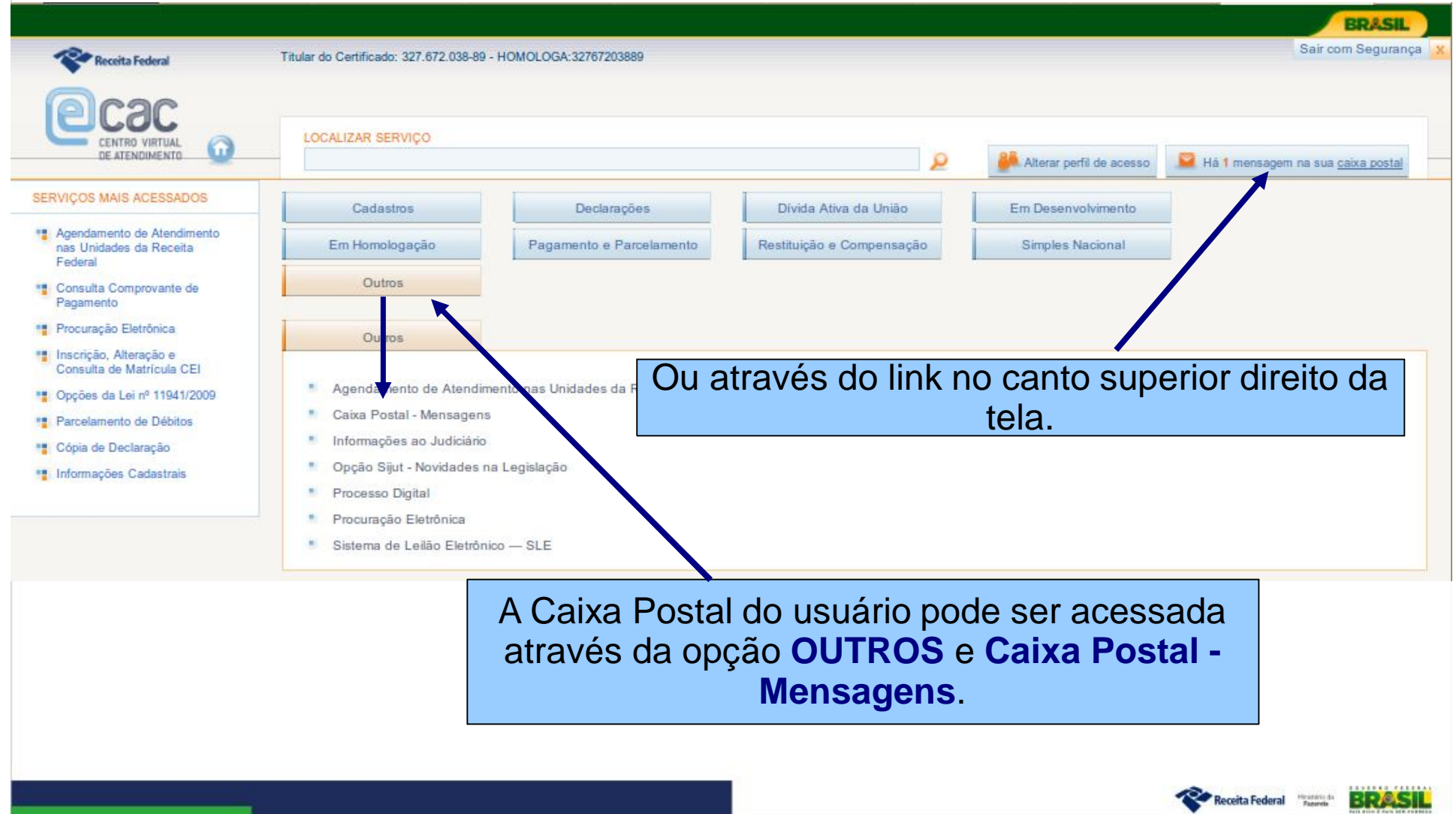

(**Caixa Postal** dentro do e-CAC)

O assunto da mensagem contém o **número do protocolo** da solicitação e o **número do processo** (caso informado)

### **Caixa Postal**

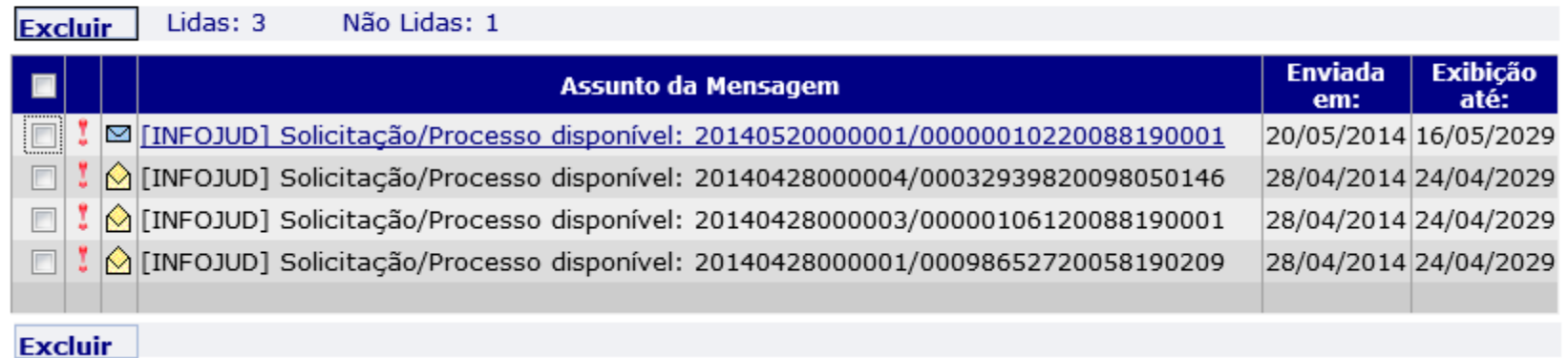

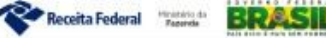

### (**Caixa Postal** dentro do e-CAC)

#### **Caixa Postal**

Assunto: [INFOJUD] Solicitação/Processo disponível: 20140428000004/00032939820098050146

Enviada em: 28/04/2014 Primeira leitura: 28/04/2014 Exibição até: 24/04/2029

A solicitação número 20140428000004, referente ao processo número 00032939820098050146 do Tribunal Regional Eleitoral - TRE/BA ; registrada por Vossa Excelência em 28/04/2014 às 13:15, encontra-se disponível para consulta.

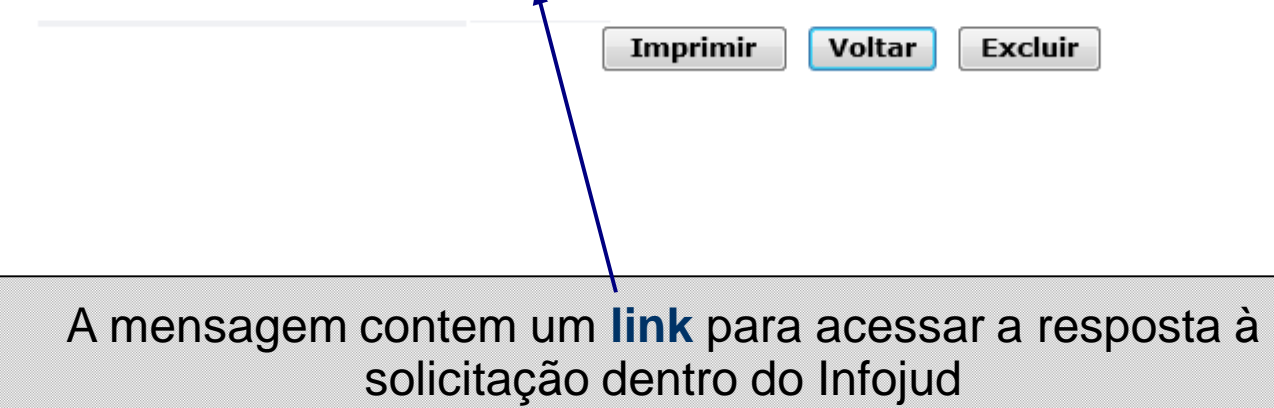

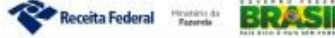

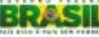

#### INFORMAÇÕES AO JUDICIÁRIO - Resultado da Solicitação

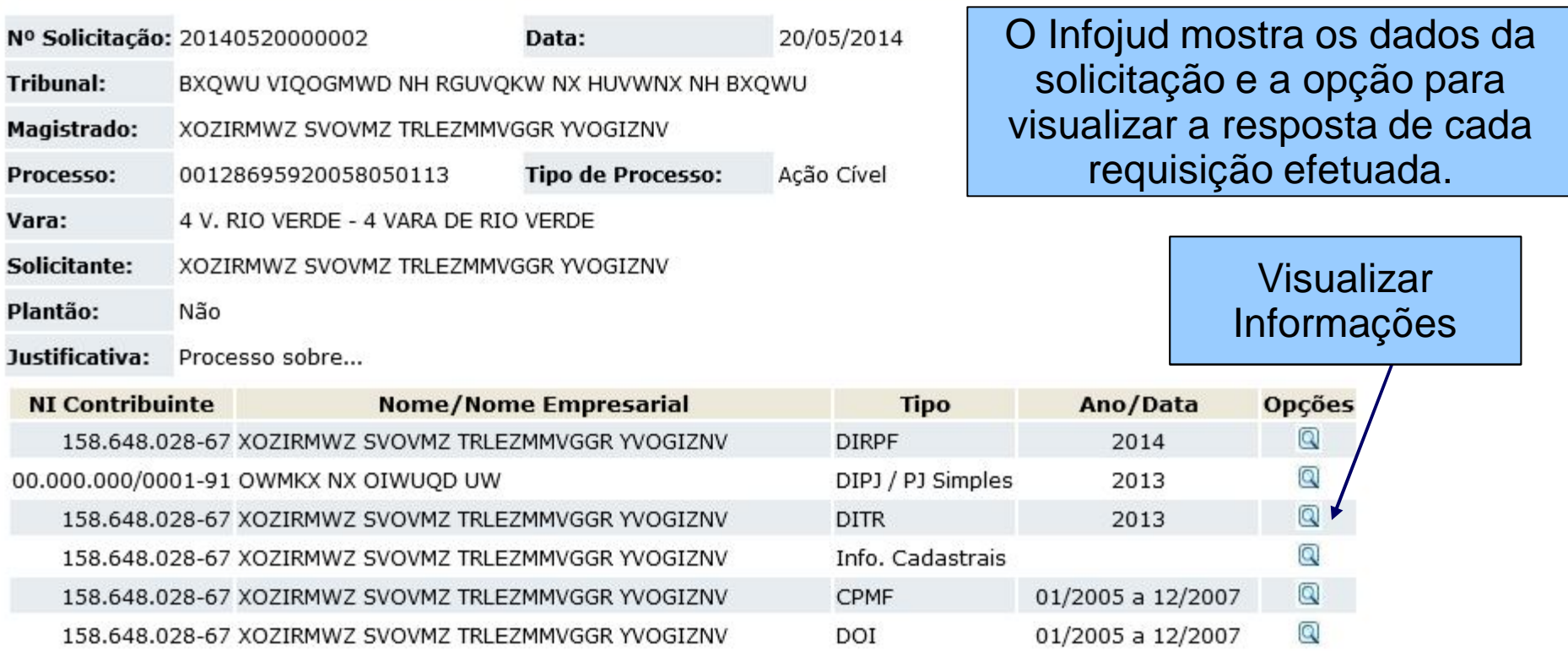

Voltar Imprimir

Ao escolher "Visualizar Informações" é obtido um arquivo PDF com a declaração ou informação solicitada.

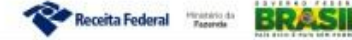

# Funcionalidade Consultar Solicitação

### INFORMAÇÕES AO JUDICIÁRIO - Consultar Solicitação

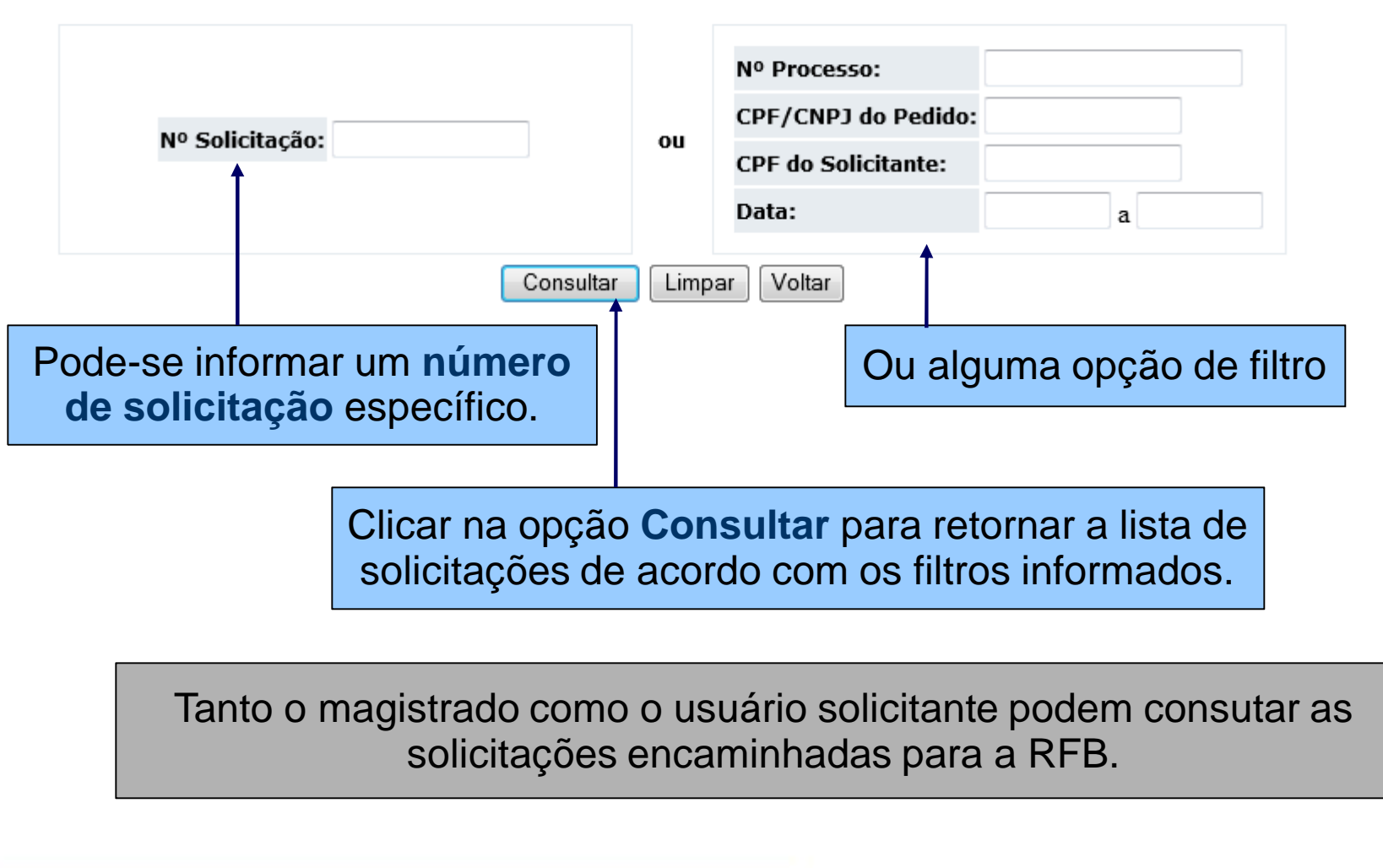

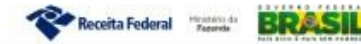

# Funcionalidade Consultar Solicitação

### INFORMAÇÕES AO JUDICIÁRIO - Consultar Solicitação

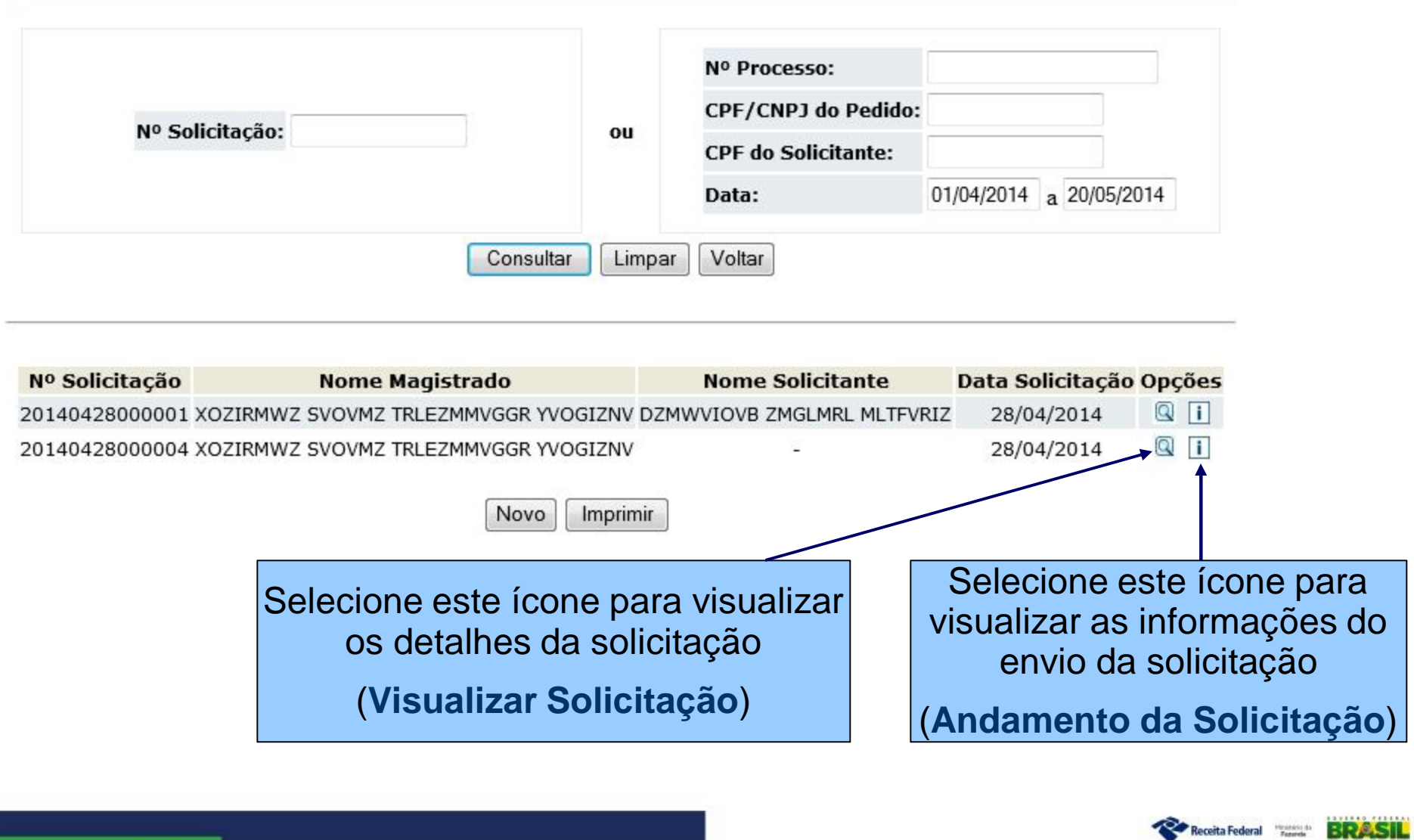

# Visualizar Solicitação

#### INFORMAÇÕES AO JUDICIÁRIO - Detalhes da Solicitação

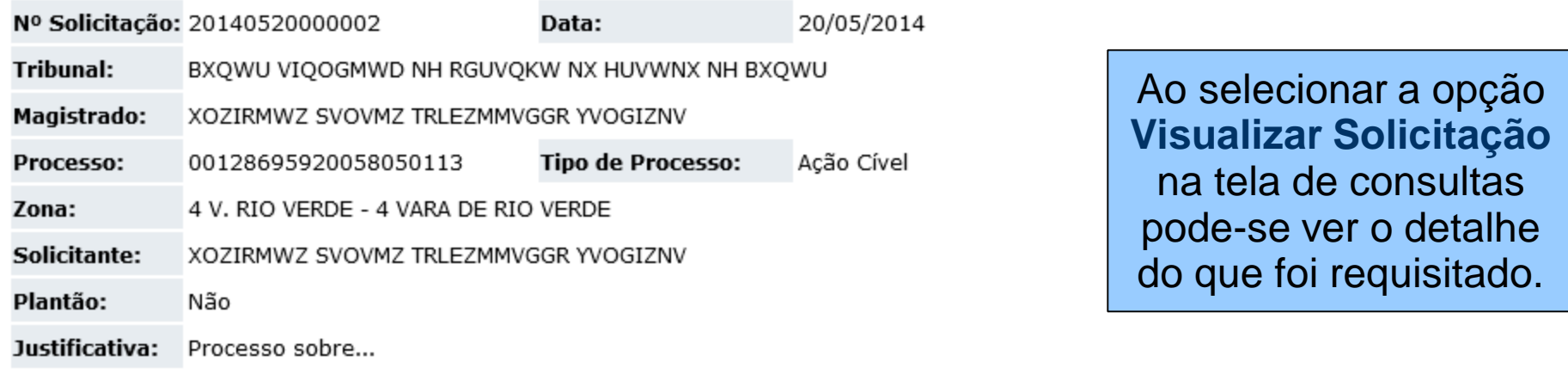

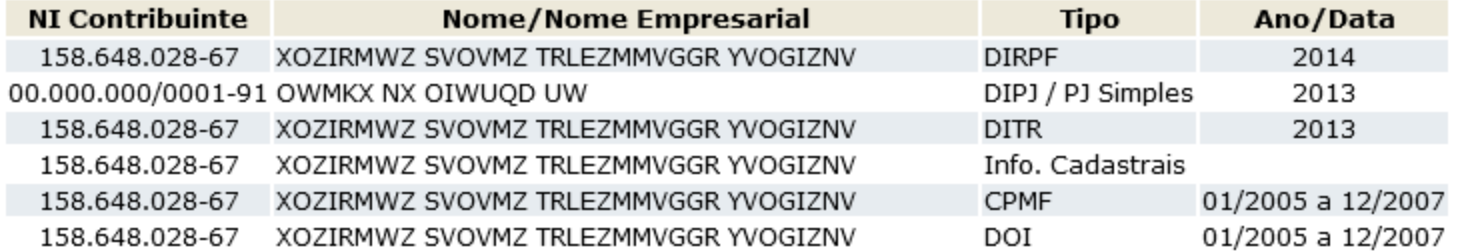

Reenviar Andamento Imprimir Voltar

É possível também **Reenviar** essa mesma solicitação e nesse caso uma nova mensagem será enviada para a Caixa Postal. Nessa tela também é possível acessar o **Andamento da Solicitação**, com os dados do seu envio.

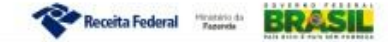

### Andamento da Solicitação

INFORMAÇÕES AO JUDICIÁRIO - Andamento da Solicitação

A solicitação de nº 20140428000001 foi atendida com sucesso. O resultado da solicitação foi enviado para Caixa Postal do(a) serventuário solicitante DZMWVIOVB ZMGLMRL MLTFVRIZ e do(a) Magistrado(a) XOZIRMWZ SVOVMZ TRLEZMMVGGR YVOGIZNV em 28/04/2014.

Voltar

Essa tela mostra as informações do envio da solicitação.

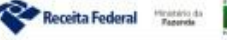

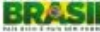

# Funcionalidade Recuperar NI

- É possível consultar informações cadastrais dos contribuintes:
	- Pessoa Física (CPF)
	- Pessoa Jurídica (CNPJ)

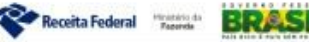

# Funcionalidade Recuperar NI – CPF

#### **INFORMAÇÕES AO JUDICIÁRIO - Recuperar NI - CPF**

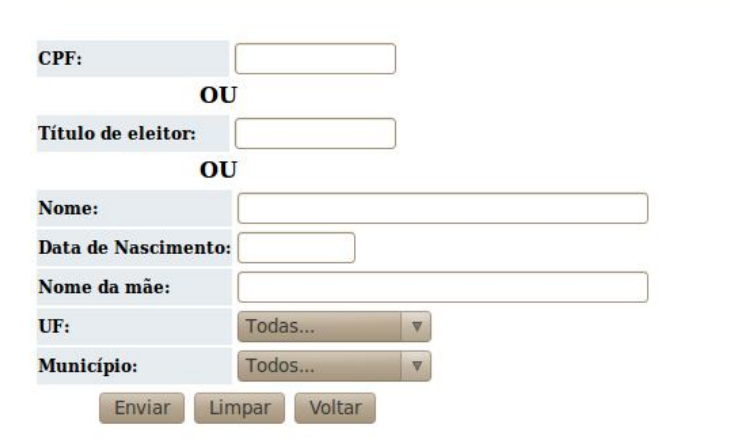

A consulta de dados de Pessoa Física pode ser feita informando diretamente o CPF do contribuinte ou o Título de Eleitor.

Pode-se também informar o Nome e opcionalmente algum dos demais campos de filtro: data de nascimento, nome da mãe, UF / Município. Esses campos servirão como critério de desempate caso sejam encontrados homônimos.

#### Instruções de preenchimento:

A busca poderá ser realizada da seguinte forma:

- preenchendo apenas o campo CPF;

- preenchendo apenas o campo Título de Eleitor (no caso de pesquisa através do preenchimento do campo Título de Eleitor, somente retornaremos informação caso o nº do título tenha sido informado na base CPF. Alertamos para as situações de não obrigatoriedade de alistamento eleitoral: conscritos, apenados, incapazes, menores etc);

- preenchendo apenas o campo Nome ou os demais campos combinado com o campo Nome.

#### Importante:

A pesquisa pelo campo Nome pode ser realizado de duas formas:

- Pesquisa Completa: digitar nome idêntico ao original. Retorno de Pessoa Física com nome igual ao digitado.

- Pesquisa Parcial: digitar no mínimo 3 caracteres do nome sequido do símbolo \*. Retorno de Pessoas Físicas que começam com as letras que antecedem o símbolo \*. Ex.: Marc\*

É possível informar apenas parte do nome do contribuinte usando o símbolo \*. Exemplo: Maria de Fatima\* (deve-se informar pelo menos três caracteres)

Será retornado uma lista com o máximo de 50 registros. Caso sejam encontrados mais de 50 contribuintes, o Infojud pedirá que os critérios de busca da consulta sejam refinados.

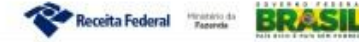

# Funcionalidade Recuperar NI – CPF

#### INFORMAÇÕES AO JUDICIÁRIO - Recuperar NI CPF

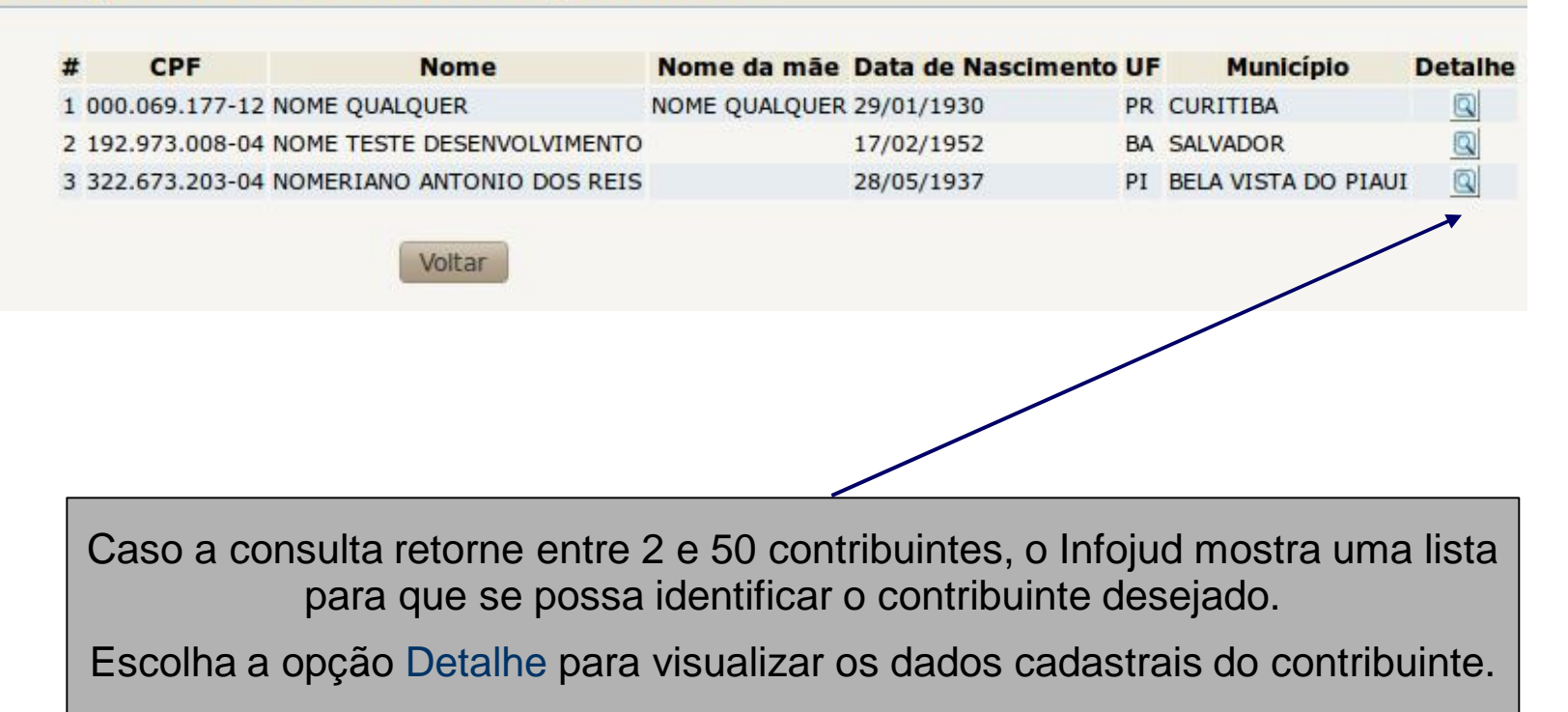

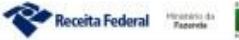

### Funcionalidade Recuperar NI – CPF

### INFORMAÇÕES AO JUDICIÁRIO - Consulta de Informações Cadastrais

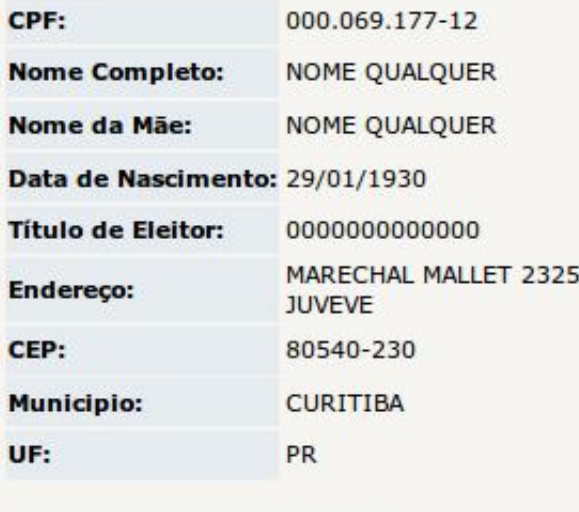

Essa tela mostra as informações cadastrais do contribuinte Pessoa Física.

Voltar

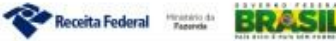

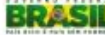

# Funcionalidade Recuperar NI – CNPJ

#### INFORMAÇÕES AO JUDICIÁRIO - Recuperar NI CNPJ

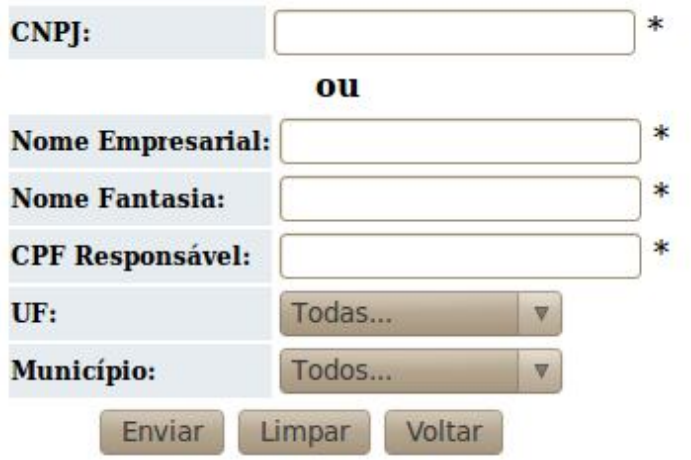

\* Pelo menos um desses campos deve ser preenchido.

A consulta de dados da Pessoa Jurídica pode ser feita informando diretamente o CNPJ do contribuinte ou pode-se informar um dos seguintes campos:

- Nome Empresarial
- Nome Fantasia
- CPF Responsável

Opcionalmente pode-se informar UF e Município para filtro.

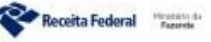

BRAS

# Funcionalidade Recuperar NI – CNPJ

#### INFORMAÇÕES AO JUDICIÁRIO - Recuperar NI - CNPJ

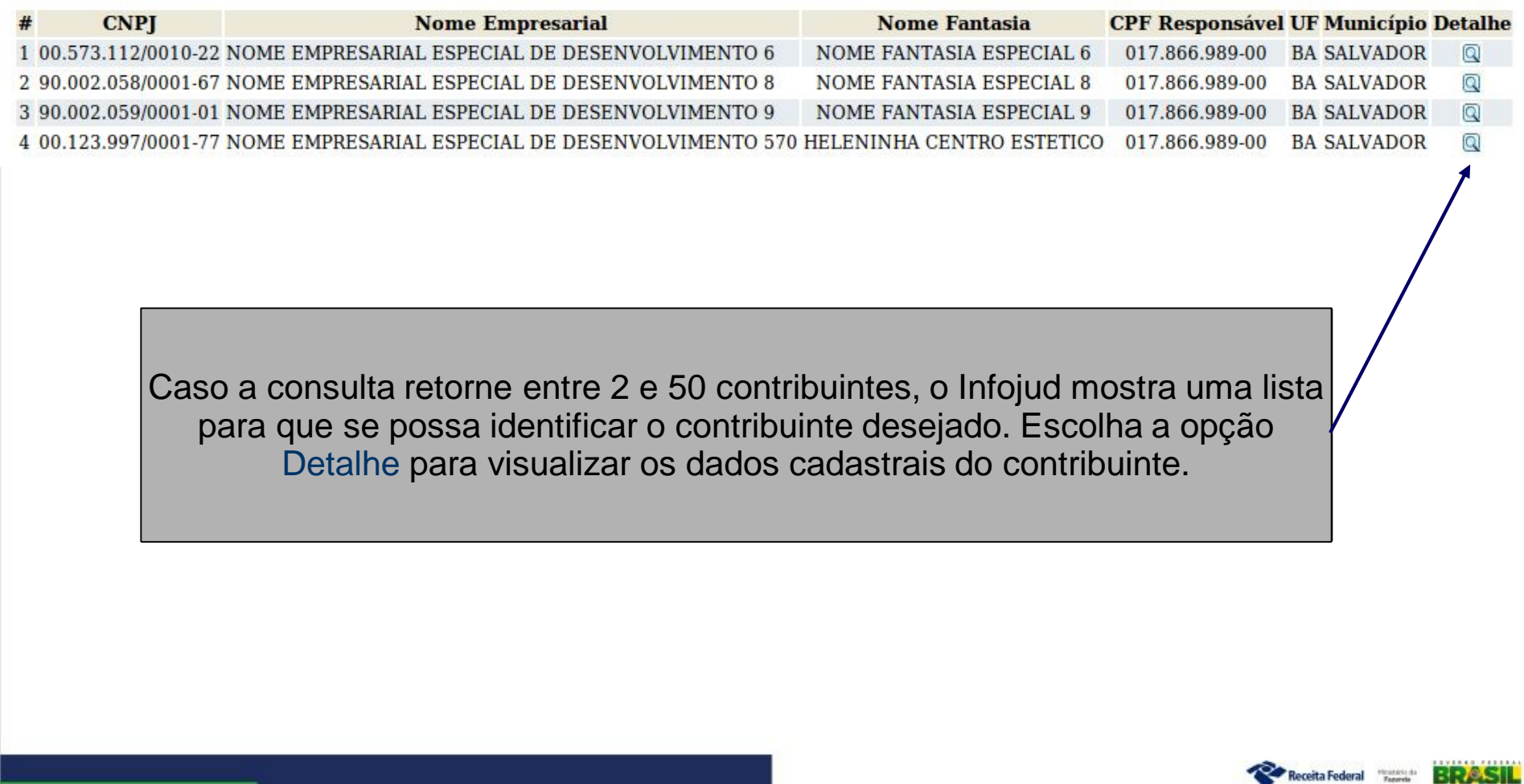

### Funcionalidade Recuperar NI – CNPJ

#### INFORMAÇÕES AO JUDICIÁRIO - Consulta de Informações Cadastrais

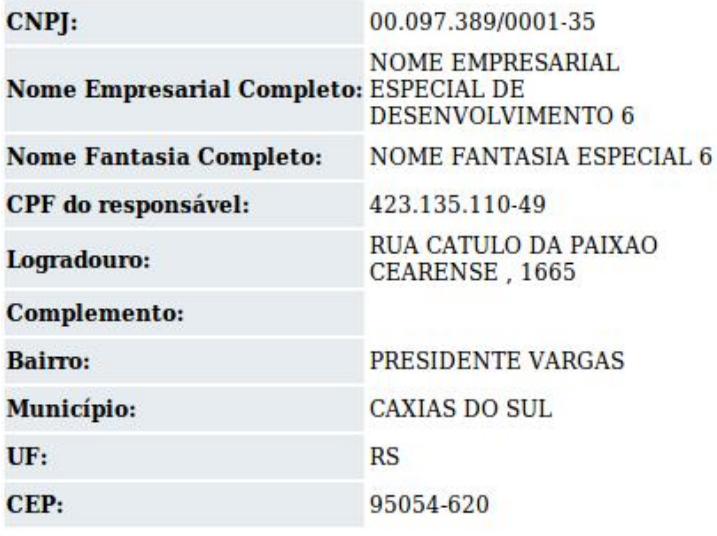

Essa tela mostra os dados cadastrais do contribuinte Pessoa Jurídica.

Voltar

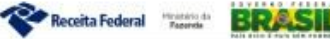

# Funcionalidade Magistrados

Os Usuários Cadastradores e os Juízes Master podem incluir e excluir permissão para acesso ao Infojud pelos Magistrados.

Mostra a lista de magistrados cadastrados no Infojud.

Cada tribunal visualiza apenas seus próprios magistrados cadastrados.

### INFORMAÇÕES AO JUDICIÁRIO - Magistrados

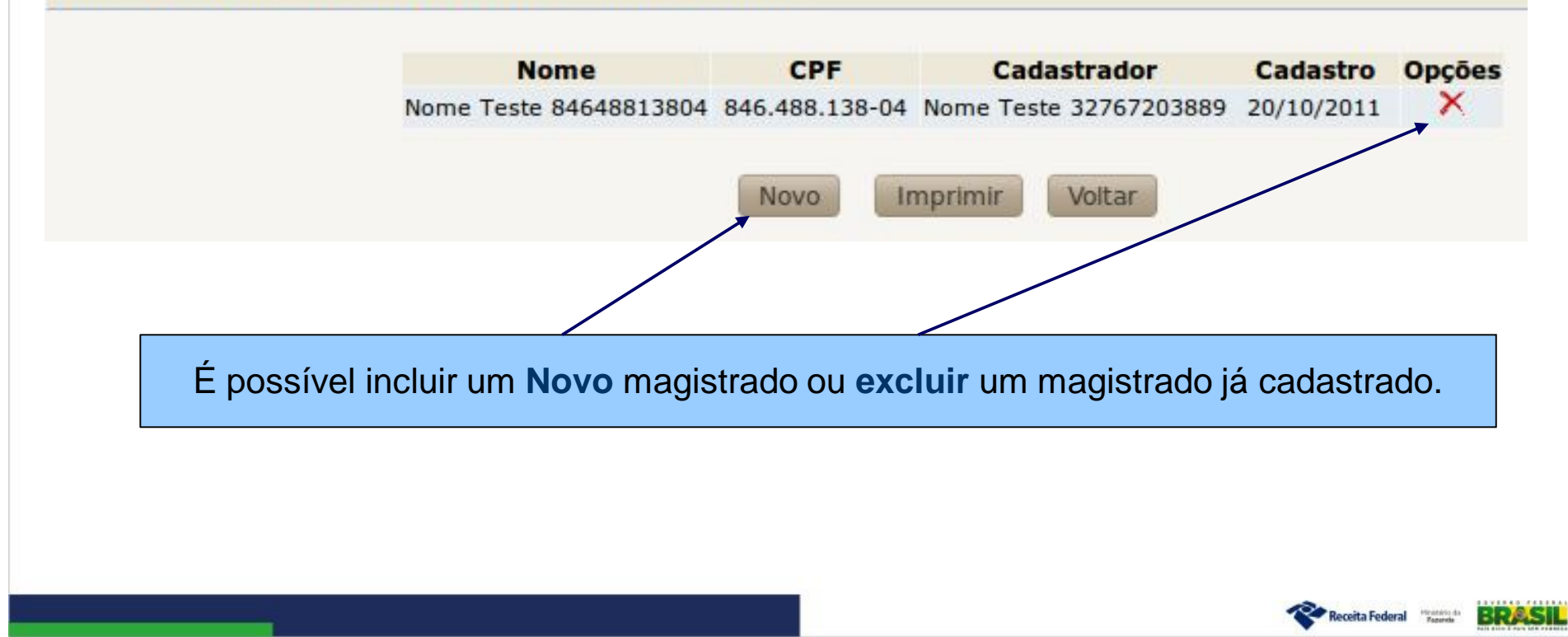

### **Funcionalidade Magistrados**

#### INFORMAÇÕES AO JUDICIÁRIO - Magistrados

#### Dados do Magistrado Cadastrador

Nome Teste 18323758620 Nome:

CPF: 183.237.586-20

Tribunal : TRIBUNAL DE JUSTICA DO ESTADO DO PARA

#### Dados do Magistrado a ser cadastrado

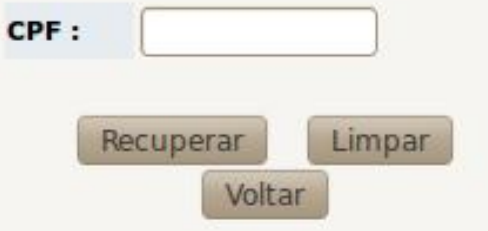

Para incluir um novo magistrado deve-se informar seu CPF e selecionar Recuperar.

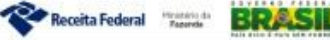

### Funcionalidade Magistrados

#### INFORMAÇÕES AO JUDICIÁRIO - Magistrados

#### Dados do Magistrado Cadastrador

Nome: Nome Teste 18323758620

CPF: 183.237.586-20

Tribunal : TRIBUNAL DE JUSTICA DO ESTADO DO PARA

#### Dados do Magistrado a ser cadastrado

CPF: 000.000.515-00

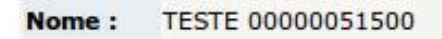

Habilitar Corrigin Conrfirmar o nome do magistrado e selecionar Habilitar.

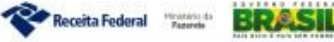

Os magistrados podem designar serventuários para solicitar informações em seu nome. Mostra a lista de serventuários designados porum determinado magistrado. Cada magistrado visualiza apenas os serventuários designados por ele.

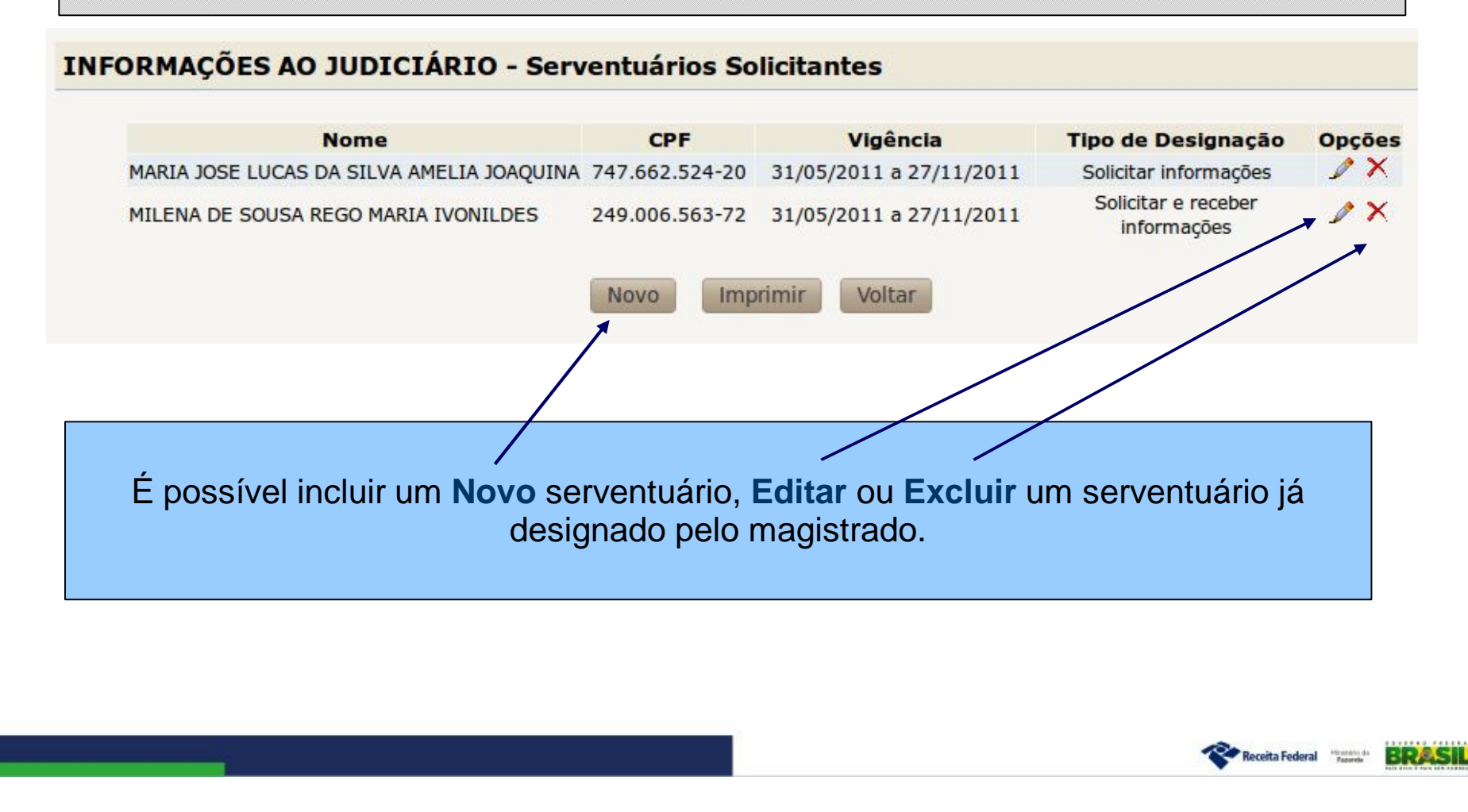

### **INFORMAÇÕES AO JUDICIÁRIO - Serventuários Solicitantes**

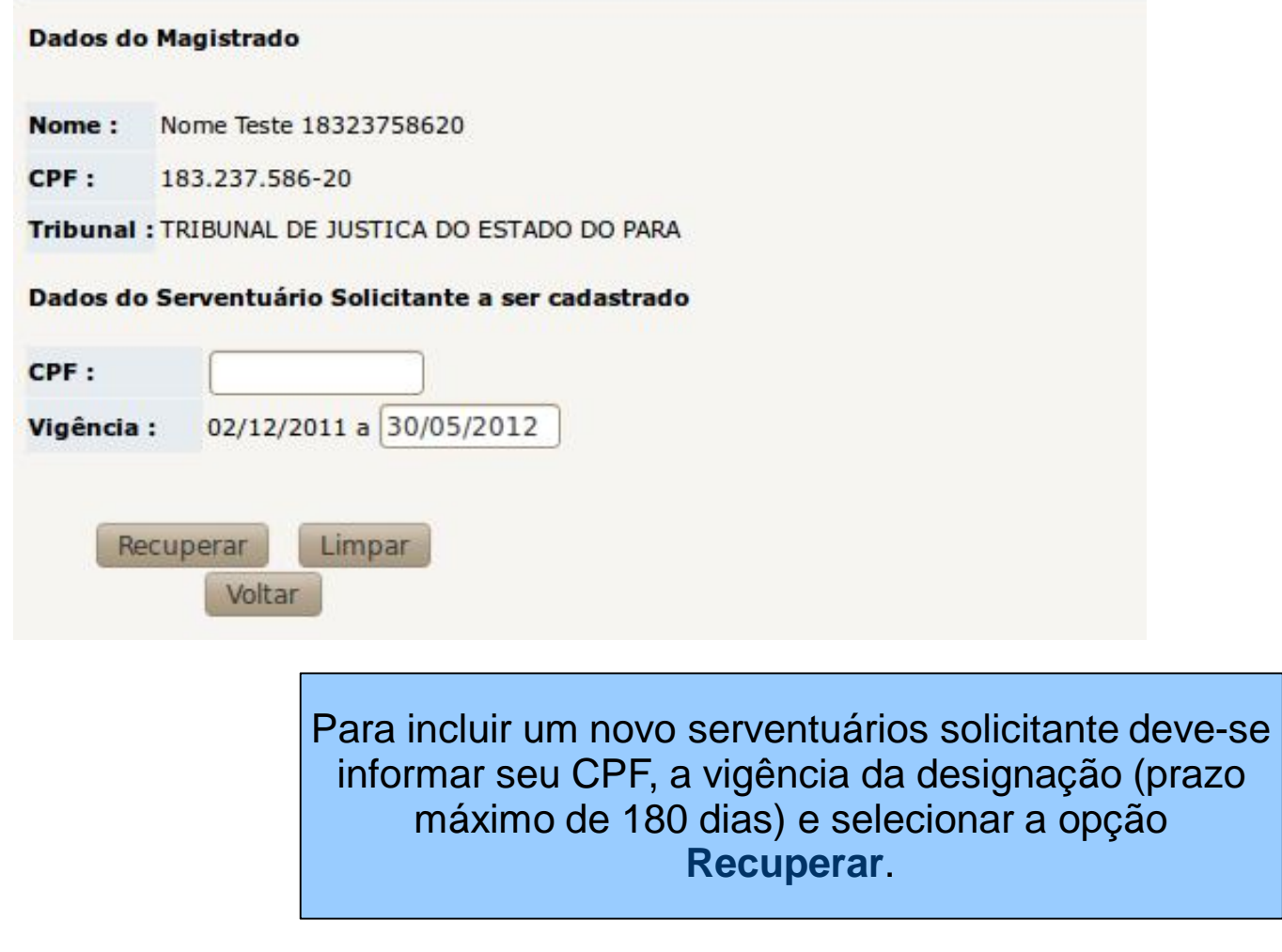

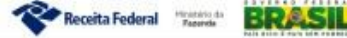

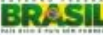

#### **INFORMAÇÕES AO JUDICIÁRIO - Serventuários Solicitantes**

#### Dados do Magistrado

Nome: Nome Teste 18323758620

CPF: 183.237.586-20

Tribunal : TRIBUNAL DE JUSTICA DO ESTADO DO PARA

#### Dados do Serventuário Solicitante a ser cadastrado

CPF: 968.063.975-49

Nome: Nome Teste 96806397549

Vigência : 02/12/2011 a 30/01/2012

#### Tipos de Habilitação

· Solicitar informações à Receita Federal do Brasil

Solicitar e receber informações da Receita Federal do Brasil

**Exibir Termo** 

Corrigin

Confirmar o nome do Serventuário e informar o tipo de desginação desejado:

- Apenas solicitar informações à RFB
- Solicitar e receber informações da RFB

Selecionar a opção **Exibir Termo**.

O tipo de designação "**Solicitar e receber informações da RFB**" só pode ser escolhido caso o tribunal possua previsão em convênio para que o serventuário solicitante designado pelo magistrado possa receber uma cópia da resposta a solicitação em sua própria Caixa Postal dentro do e-CAC.

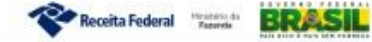

#### **INFORMAÇÕES AO JUDICIÁRIO - Serventuários Solicitantes**

**Termo de Desginação** 

Eu, JOSE DA SILVA, CPF: 111.222.333-44, Juiz (a) do Tribunal Federal do Amazonas, designo o serventuário JOÃO SOUZA, CPF: 666.777.888-99 para praticar o(s) ato(s) abaixo assinalado(s), com a utilização do sistema informatizado denominado INFOJUD, decorrente(s) de requisições judiciais formalizadas por este (Juízo ou Tribunal), que se responsabiliza pelo sigilo da informação:

(X) enviar à Secretaria da Receita Federal do Brasil requisição judicial de informações;

(X) receber da Secretaria da Receita Federal do Brasil as informações requisitadas.

Magistrado reguisitante: 111.222.333-44 - JOSE DA SILVA Serventuário designado: 666.777.888-99 - JOÃO SOUZA Início Designação: 12/05/2011 Fim Designação: 11/12/2011

Data, 12/05/2011

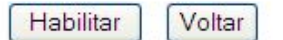

Leia atentamente o Termo de Designação. Confirmando suas informações selecione a opção **Habilitar** 

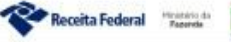

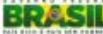

# Funcionalidade Serventuários Cadastradores

Os Juízes Master podem cadastrar até três serventuários para serem responsáveis pelo cadastro dos magistrados e varas ou zonas eleitorais no Infojud

Mostra a lista de Serventuários Cadastradores do Tribunal.

Cada tribunal visualiza apenas seus próprios usuários.

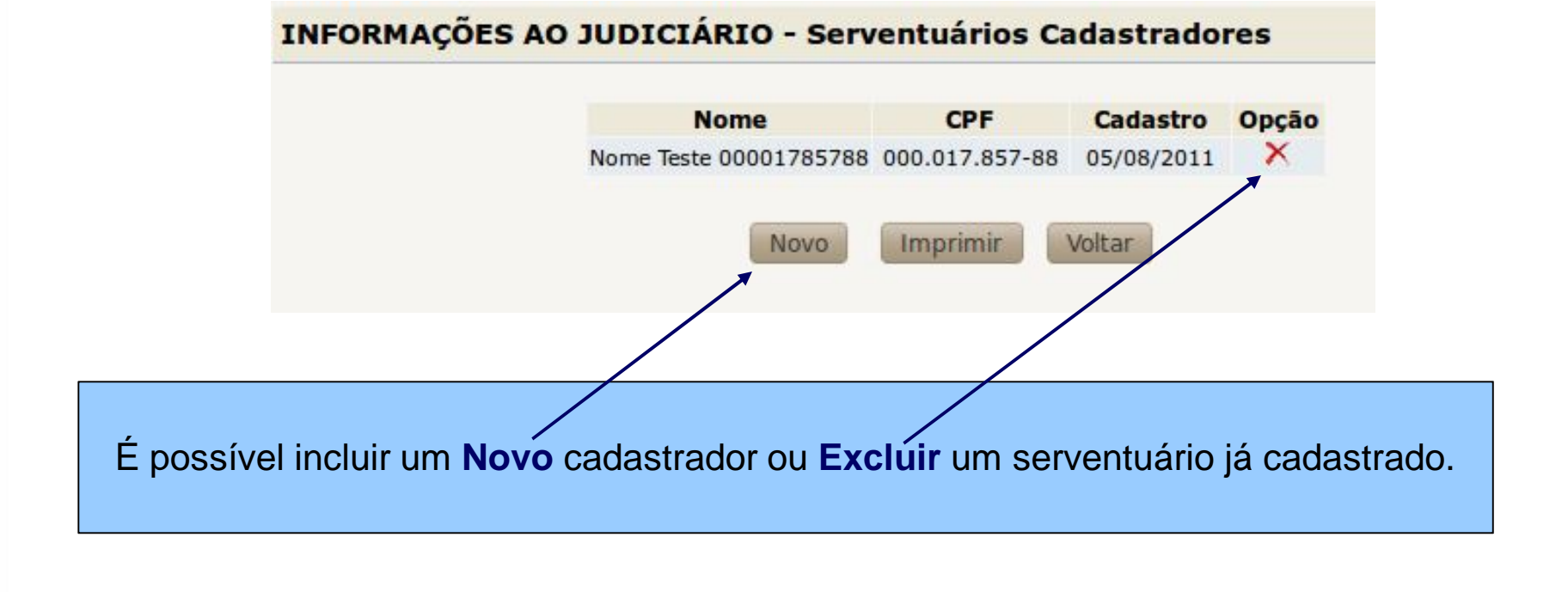

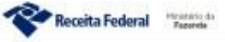

# Funcionalidade Serventuários Cadastradores

#### INFORMAÇÕES AO JUDICIÁRIO - Serventuário Cadastrador

#### Dados do Magistrado

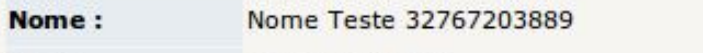

CPF: 327.672.038-89

**Tribunal:** TRIBUNAL DE JUSTICA DO ESTADO DO AMAZONAS

Seção Judiciária :

Dados do Serventuário Cadastrador a ser cadastrado

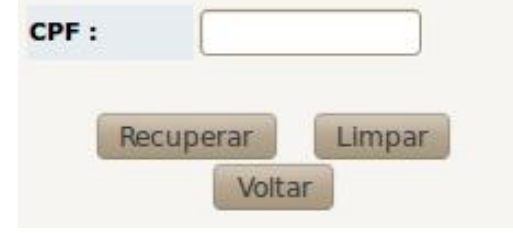

Para incluir um novo cadastrador deve-se informar seu CPF e selecionar **Recuperar**.

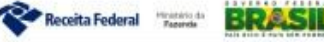

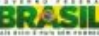

# Funcionalidade Serventuários Cadastradores

#### INFORMAÇÕES AO JUDICIÁRIO - Serventuário Cadastrador

#### Dados do Magistrado

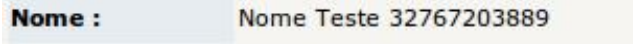

CPF: 327.672.038-89

**Tribunal:** TRIBUNAL DE JUSTICA DO ESTADO DO AMAZONAS

#### Seção Judiciária :

Dados do Serventuário Cadastrador a ser cadastrado

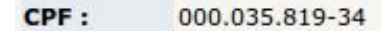

Nome: Nome Teste 00003581934

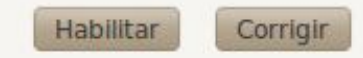

Conrfirmar o nome do serventuário e selecionar Habilitar.

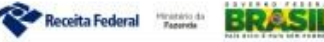

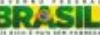

Outras funções disponíveis no Menu do Infojud

### **INFORMAÇÕES AO JUDICIÁRIO**

- 4 Registrar Solicitação
- -9 Consultar Solicitação
- 哩 Recuperar NI
	- $\bullet$  CPF
	- $\bullet$  CNPJ
- 4 Administrar Cadastro
	- · Juízes Master
	- · Magistrados
	- · Serventuários Solicitantes
	- · Serventuários Cadastradores
	- $\bullet$  Varas \_\_\_\_\_\_\_\_

### **Varas**

Nessa opção os Juízes Master e os Serventuários Cadastradores podem manter o cadastro de varas do Tribunal no Infojud.

- H. Manual do Sistema
- чy **Informes Gerais**

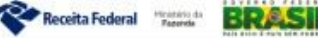

# Funcionalidade Varas / Zonas Eleitorais

Manter o cadastro de Varas de um Tribunal ou Zonas Eleitorais no caso dos Tribunais Regionais Eleitorais

#### INFORMAÇÕES AO JUDICIÁRIO - Varas

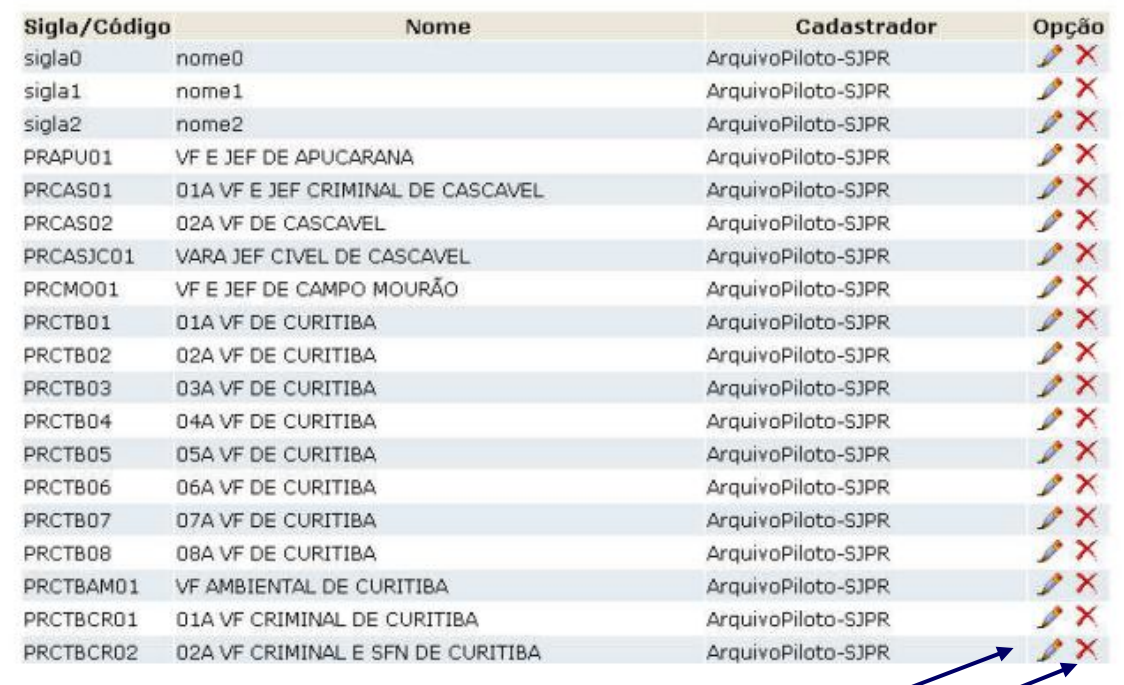

Novo Voltar Imprimir

É possível incluir uma **Nova** vara, **Editar** ou **Excluir** uma vara já cadastrada.

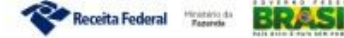

### Funcionalidade Varas / Zonas Eleitorais

#### INFORMAÇÕES AO JUDICIÁRIO - Varas

Dados do Magistrado Cadastrador

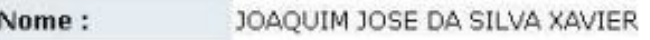

CPF: 444.444.444-44

**Tribunal:** BANCO AGRICOLA DE SAO GONCALO S.A.

Seção Judiciária : BANCO AGRICOLA DE SAO GONCALO S.A.

#### Dados da Vara a ser cadastrada

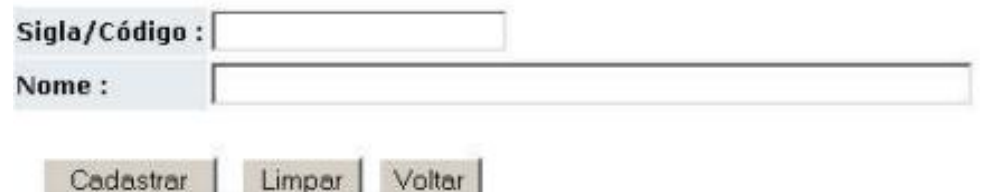

Voltar

Informar a Sigla/Código e Nome da Vara e selecionar a opção Cadastrar.

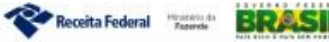

# Outras funções

### **INFORMAÇÕES AO JUDICIÁRIO**

- 4 Registrar Solicitação
- ×, Consultar Solicitação
- пg. Recuperar NI
	- $\bullet$  CPF
	- $\bullet$  CNP1
- ×, Administrar Cadastro
	- · Juízes Master
	- · Magistrados
	- · Serventuários Solicitantes
	- · Serventuários Cadastradores
	- $\bullet$  Varas
- ÷ Manual do Sistema
- ц. **Informes Gerais**

#### **Manuais**

É possível visualizar o Manual do Infojud, apresentações e informações gerais do sistema.

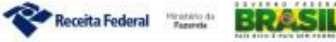

### **Dúvidas Frequentes**

### 1) Como acessar o Infojud (como obter senha para acesso ao Infojud)

O Infojud é acessado através do site da Receita Federal do Brasil (www.receita.fazenda.gov.br), pelo link do e-CAC. Somento é possível acesso ao Infojud pelos usuários devidamente cadastrados no sistema e acessando o e-CAC com Certificado Digital. Não existe senha própria para o Infojud. Deve-ser contactar a área de TI do tribunal para obter um Certificado Digital. Para maiores detalhes Click Aqui

2) Acesso dos Serventuários Solicitantes (não consegue visualizar o link do Infojud no e-CAC)

O cadastro do Serventuários Solicitante tem prazo máximo de 180 dias. Sendo necessário que o magistrado que o designou faça novo cadastro após a expiração desse prazo. O acesso é igual ao do magistrado (item 1 acima) e também será exigido acesso com Certificado Digital.

### 3) Respostas das Solicitações

As respostas das solicitações efetuadas no Infojud são enviadas para a Caixa Postal do magistrado no e-CAC (dependendo da designação, uma cópia também poderá ser enviada para o Serventuários Solicitante). O Infojud não envia e-mail, a resposta das solicitações são sempre acessadas através da Caixa Postal no e-CAC. Para maiores detalhes Click Aqui

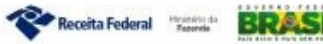

### **Dúvidas Frequentes**

### 4) Erro no Certificado Digital (é necessário instalar a cadeia de certificados)

O Certificado Digital é o meio de acesso ao e-CAC, mas é responsábilidade do tribunal obter o certificado e configurar seu acesso. Deve-ser contactar a área de TI do tribunal para verificar possíveis problemas na configuração do computador e instalar a cadeia de certificados para que o acesso ao e-CAC seja possível.

### 5) Como pedir o cadastramento dos usuários para acesso ao Infojud

Apenas os Juízes Master são cadastrados pela Receita Federal do Brasil. O cadastro dos Juízes Master é feito através de Ofício do Tribunal para a Coordenação-Geral de Tecnologia da Informação da RFB. Os demais usuários são cadastrados pelo próprio tribunal dentro do Infojud.

### 6) Como um Tribunal pode pedir acesso ao Infojud?

É necessário convênio para acesso ao Infojud, mas o Tribunal pode aderir ao convênio já existente entre a RFB e o CNJ. Para isso basta assinar o Termo de Adesão (ver com o CNJ), publicar e enviar junto com ofício contendo as demais informações necessárias para cadastro à RFB.

### 7) Qual o custo para uso do Infojud?

A RFB não cobra pelo uso do sistema. O Tribunal será responsável pela aquisição dos certificados digitais dos magistrados e serventuários.

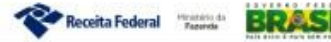

# Dúvidas, Problemas e Sugestões devem ser enviadas para o e-mail: Infojud@receita.fazenda.gov.br **Contato**

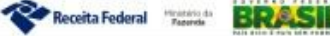